# WELCOME HOME

Connect with those who matter.

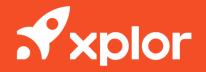

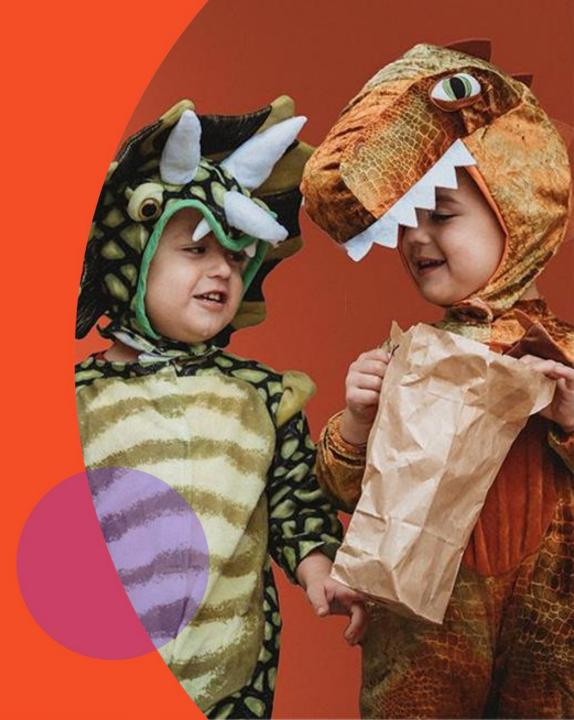

#### HOME OVERVIEW

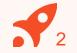

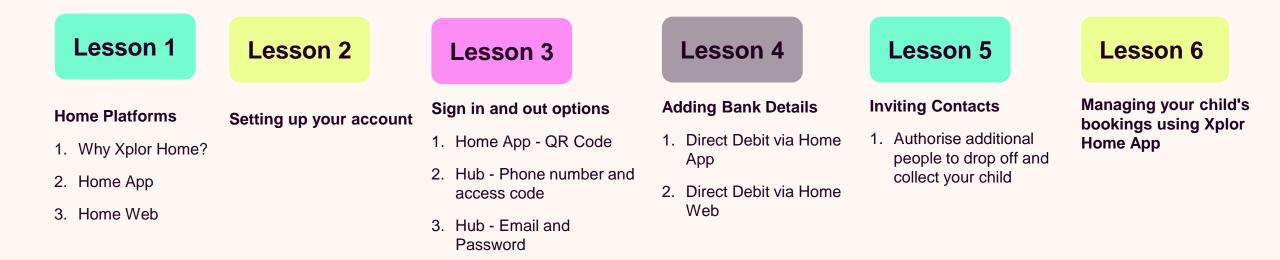

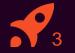

# **1 HOME PLATFORMS**

#### **HOME OVERVIEW**

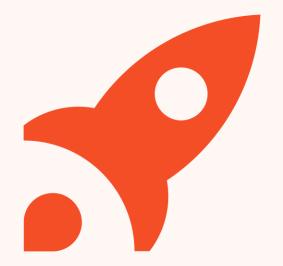

#### Why Xplor Home?

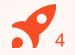

#### **Booking into Child Care**

Quickly and easily **book into extra child care sessions** when you need it most. Send messages to your centre to let them know if you're running late or will be absent.

#### **Finance and Child Care Subsidy**

Simplify your child care financials so they're easy to manage. Quickly see how much child care subsidy you are receiving and when payments are due.

#### **Securely Invite Others**

Send secure invitations to other friends and family to to allow them access to drop off or pick up your child at the service.

#### **HOME APP**

#### Sign in/out

Use the Home app to quickly sign your child in and out using a QR code.

#### Finance

Easily manage childcare financials and subsidies.

#### **Bookings**

Book your child into care quickly and easily.

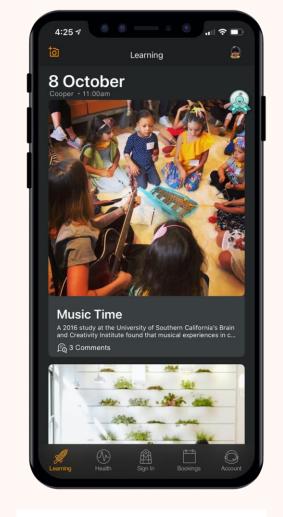

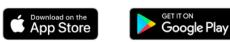

#### HOME WEB

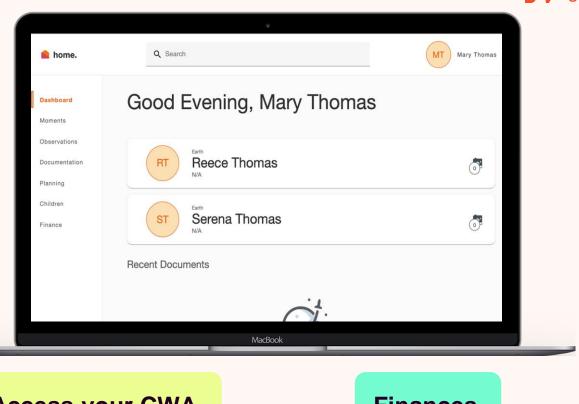

#### Access your CWA

Sign your CWA as your first step to complete your CCS enrolment

**Finances** 

Save your payment details and view your statements at any time

Access Home Web by opening a browser and entering: home.myxplor.com

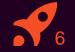

## 2 SETTING UP YOUR ACCOUNT

Set up your Xplor Home Account!

#### Setting up your Xplor Account for the first time

Check for an invitation email in your Inbox and select **Create Account.** 

- 2 Click Create Account.
- Tap Password.
  - Enter Mobile Number.

Enter Account Pin.

All Done!

5

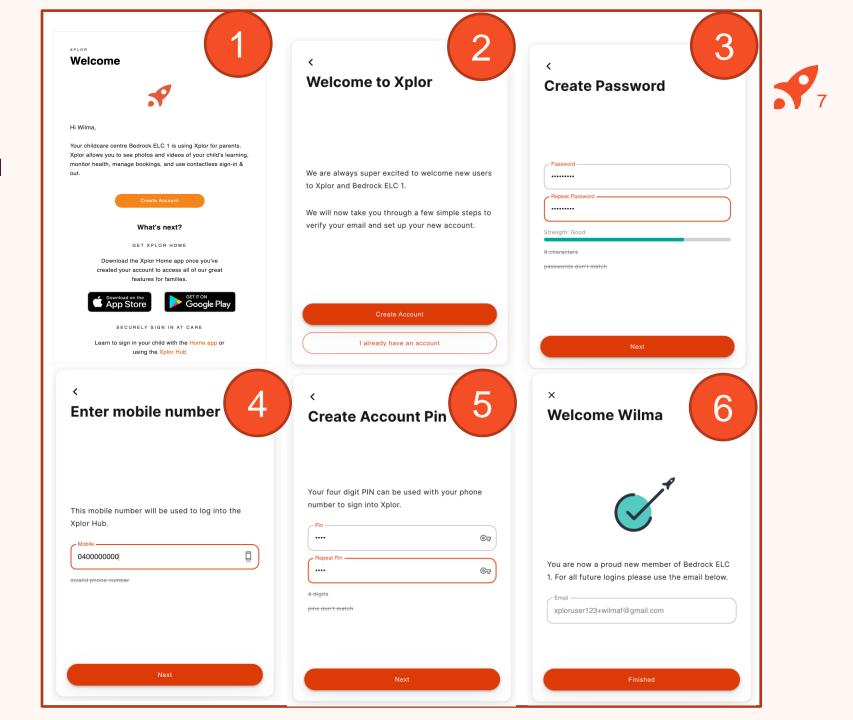

### Already have an Xplor account?

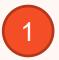

Check for an invitation email in your Inbox and select **Create Account.** 

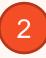

#### All Done!

The system will automatically detect if your email address is currently registered with Xplor and will automatically merge your accounts together!

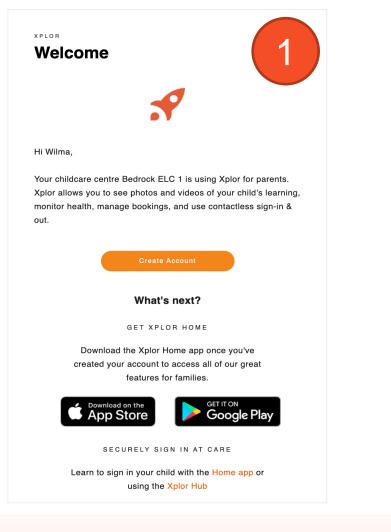

#### × Welcome Wilma

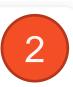

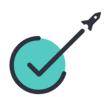

You are now a proud new member of Bedrock ELC 2. For all future logins please use the email below.

| xploruser12 | 3+wilmaf@gmail.com |  |
|-------------|--------------------|--|
|             |                    |  |
|             |                    |  |
|             |                    |  |
|             |                    |  |
|             | Finished           |  |
|             | - Hildlick         |  |

#### **LOGGING IN**

Now that you have set up your account with Xplor and your service, you are now ready to log in to either the Home App and Home Web!

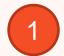

Download the **Home App** via the Google Play Store or Apple Store.

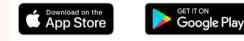

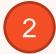

Login using your Email & Password.

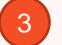

#### All Done!

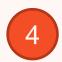

You can also log in any time on the Parent Home Web platform by going to home.myxplor.com.

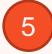

See here for <u>Home App FAQs</u>

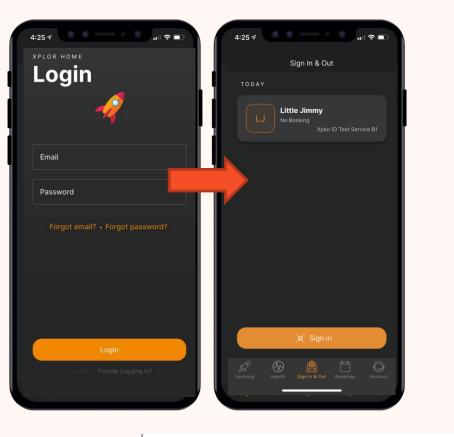

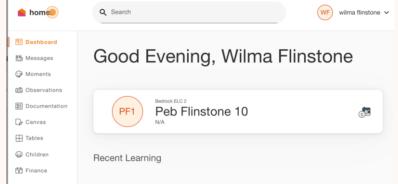

## How to Toggle between centres through the Home App

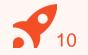

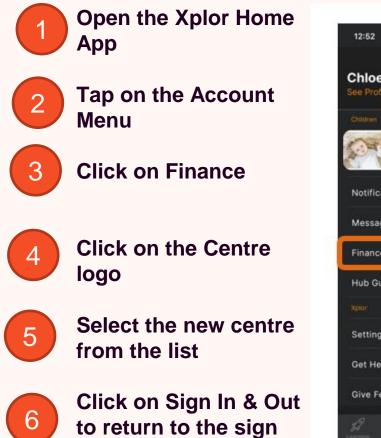

in/out screen

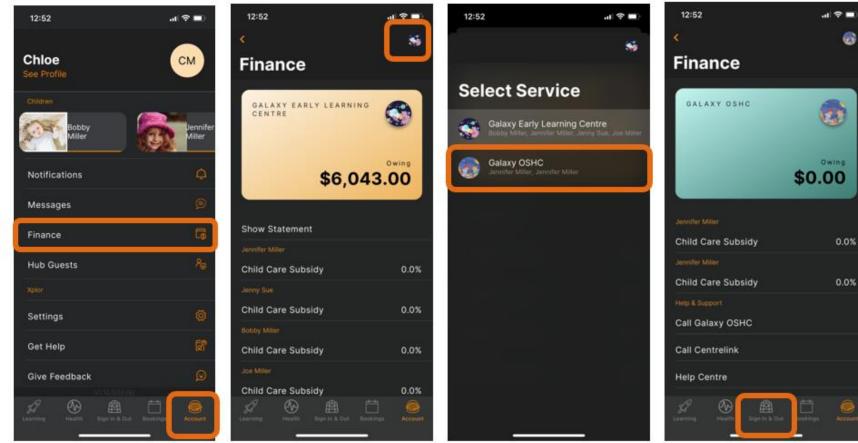

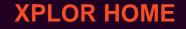

# **3 SIGNING YOUR CHILD IN OR OUT**

With Xplor there are 3 different ways you can sign your child in and out of care.

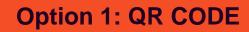

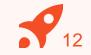

You can sign your child in/out of care through the Home App by using the QR code located on the HUB

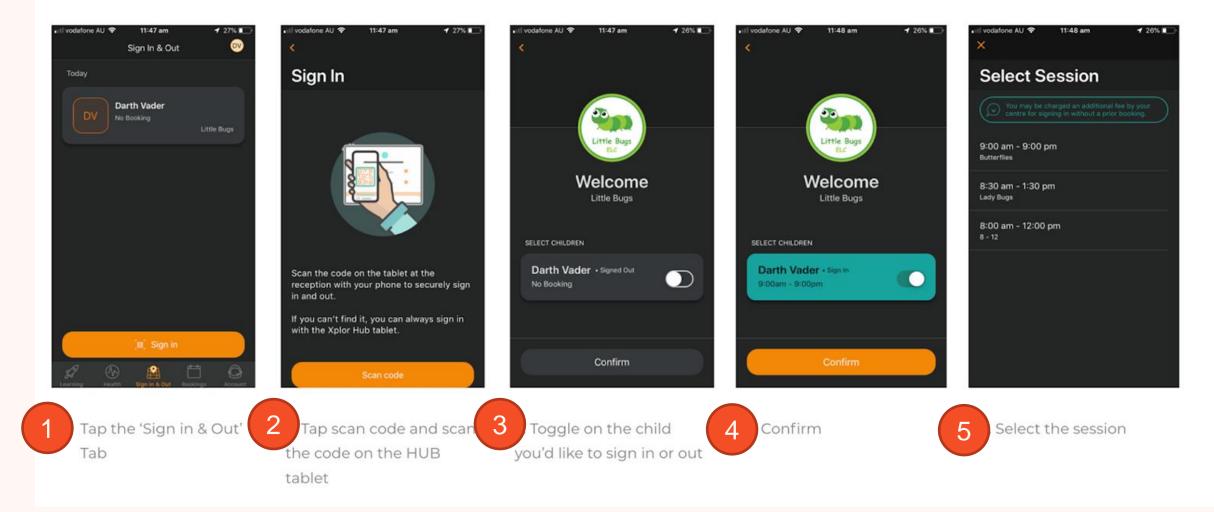

#### **OPTION 2: Mobile Number and PIN**

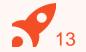

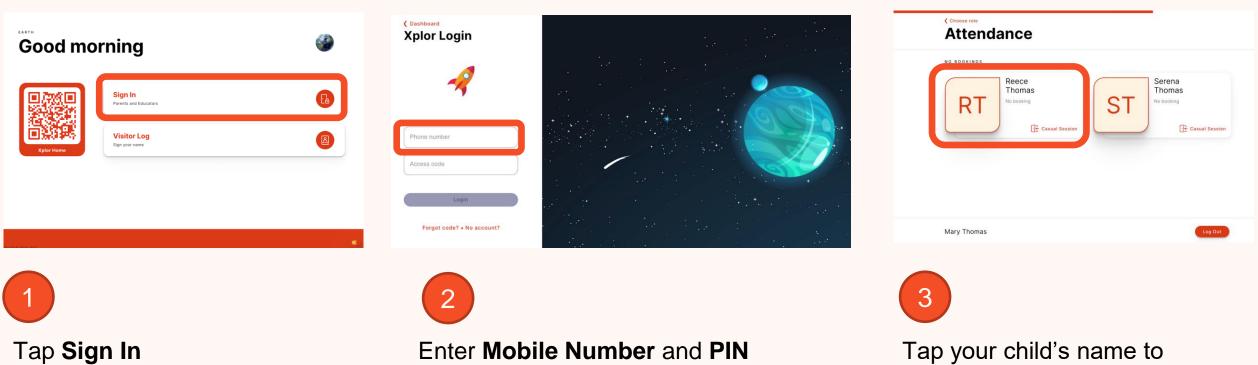

Tap your child's name to sign in or out!

#### **OPTION 3: Email and Password**

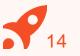

 $\times$ 

Tap Sign In

#### **Good morning**

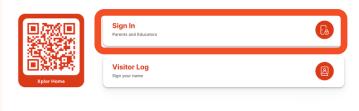

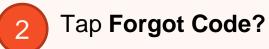

Contract Contract Contract

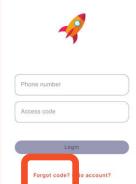

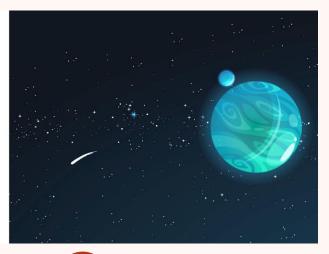

#### **Forgot Access Code**

Tap Use Password

Your Access Code is the same one that is used on the Xplor Home app.

Try using your Password instead?

Reset Code Use Password

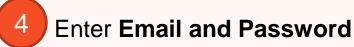

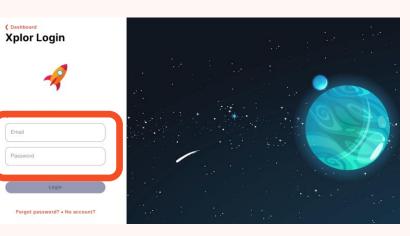

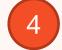

#### Tap your child's name to sign in or out!

3

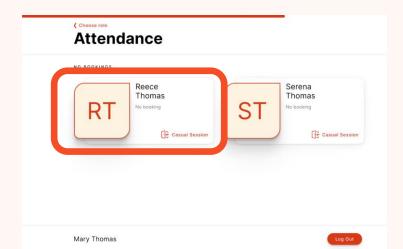

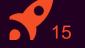

# **4 CHECKING PAYMENT DETAILS**

- 1. Saving Direct Debit details via Home App
- 2. Saving Direct Debit details via Home Web

Please note: only the primary carer of the child will be able to save payment details.

#### **HOME APP**

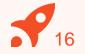

#### Adding/checking your payment details via Home App

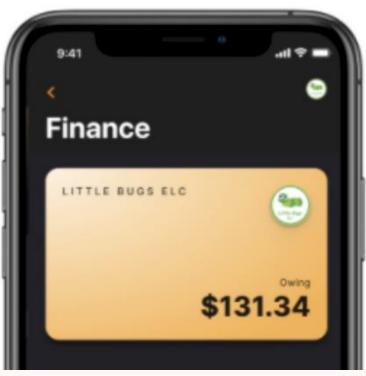

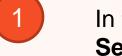

In the Home App, navigate to **Settings > Finance.** 

| Pay Now            |
|--------------------|
| Setup Direct Debit |
| Show Statement     |

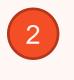

Click **"Setup Direct Debit"** and follow the prompts

#### HOME WEB

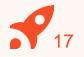

#### Adding/checking your payment details via Home Web

| 💧 home.       | Q Sea           | rch    |
|---------------|-----------------|--------|
| Dashboard     | Finance         | Stater |
| Moments       |                 |        |
| Observations  | Statement       |        |
| Documentation | C Start         |        |
| Planning      | 17/04/2020      |        |
| Children      | Opening Balance |        |
| Finance       | Closing Balance |        |
|               |                 |        |
|               | History         |        |

|               | Linence                        |               |               |
|---------------|--------------------------------|---------------|---------------|
| Dashboard     | Finance                        | Statement Aut | o Debit Setup |
|               |                                |               | 2.1           |
| Moments       | Earth                          |               |               |
| Observations  | XPay Create Account            |               |               |
| Documentation | First Name                     | Middle Name   | Last Name     |
|               | Mary                           |               | Thomas        |
| Planning      | Email                          | Phone         | Address 1     |
| Children      | justinec+mary@myxplor.com      | Phone         | Address 1     |
|               |                                |               |               |
| Finance       | Address 2                      | Country       | State         |
|               |                                | Country       | State         |
|               | Suburb                         | Postcode      |               |
|               |                                |               |               |
|               |                                |               |               |
|               | You warrant, declare and ackno | wledge that:  |               |

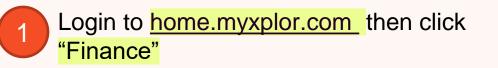

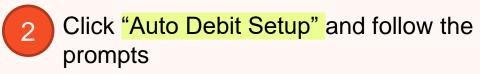

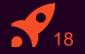

# **5 MANAGING CONTACTS**

Invite family and/or friends to pick up and drop off your child

#### Invite family and/or friends to pick up and drop off your child

#### How to invite a Contact via the Home App for Collection

- 1. As the Primary Carer, log into your Xplor Home App
- 2. Navigate to Account
- 3. Select Contact
- 4. Select the Child you are wanting to add a contact to
- 5. Press the **+ADD** on the top right of the screen
- 6. Select either Add Existing Contact or Add New Contact
- 7. Fill out the Contact details.
- 8. Once completed, select Send Invite

#### **Contact Account Creation Steps**

1. Contact will receive a Welcome email to **create password** once you have sent an invite.

2. The Contact is to press 'Accept Invite' and follow the steps to create their account.

#### Contact sign in options

Contacts can sign your child in using the two options below.

Option 1: Use Mobile Number and PIN

Option 2: Email and password

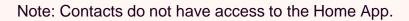

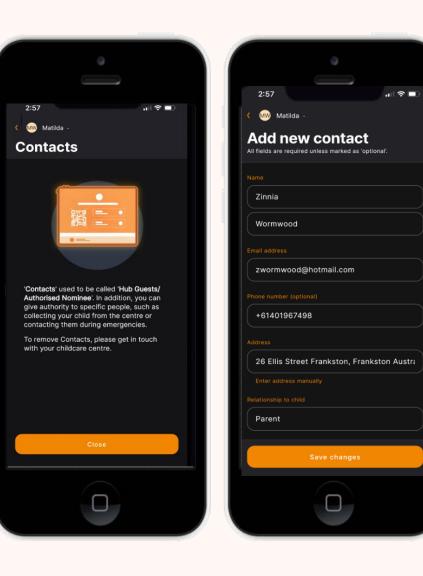

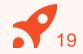

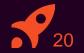

# 6 MANAGING YOUR CHILD'S BOOKINGS

View and manage your child's future bookings using Xplor Home App, mark your child as absent or running late

#### Managing your child's bookings on the Home App

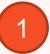

Select the **Bookings** option in your **Home App**.

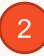

Any future bookings will be indicated by an **orange circle** in the calendar. You can tap on those dates to view more details about the booking.

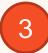

Tap the **+ New** icon on the top right corner to request for additional bookings/absences.

You will receive a push notification once the service admin has rejected/accepted the booking request.

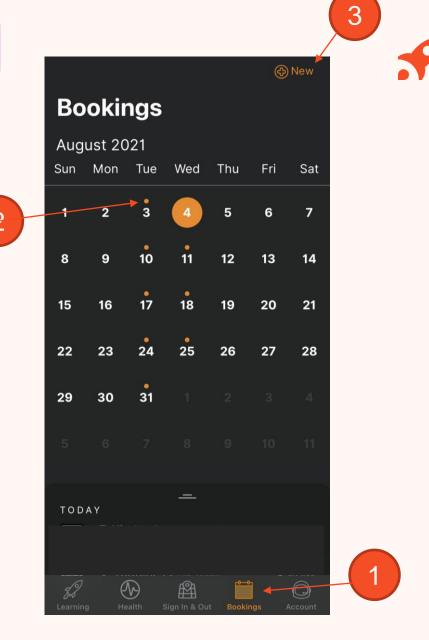

Note: You may not see future bookings until after your services Go Live date.

#### **XPLOR SUPPORT**

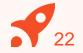

For more resources, Visit our online knowledge base support.ourxplor.com

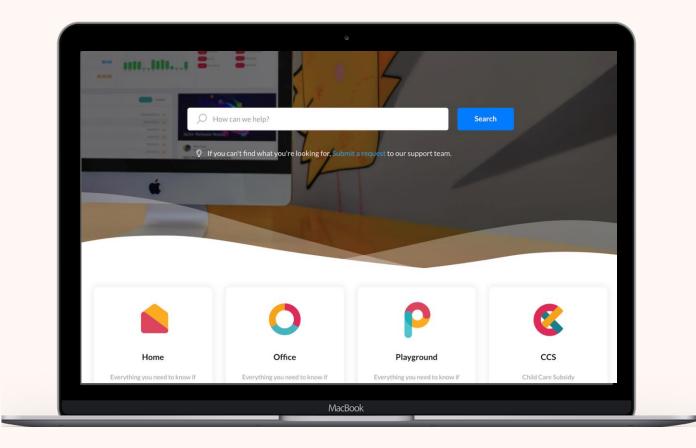

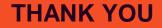

# **Xplor**